# 18.0 Container

Im Kapitel 18 werden Ihnen Container als die Komponenten vorgestellt, welche andere Komponenten aufnehmen. Zu den Containern gehören:

- Frame,
- ä Expander,
- ä Embedder,
- Panel, SidePanel, HPanel, VPanel, ä
- ToolPanel, ø
- ø ToolBar,
- ø HSplit, VSplit, HBox, VBox,
- ø ScrollView,
- DrawingArea, ø
- ListContainer. z

Es werden die wichtigsten Eigenschaften und Methoden der verschiedenen Container beschrieben, wobei dem wichtigsten Container – dem Formular – ein eigenes Kapitel 12 gewidmet ist.

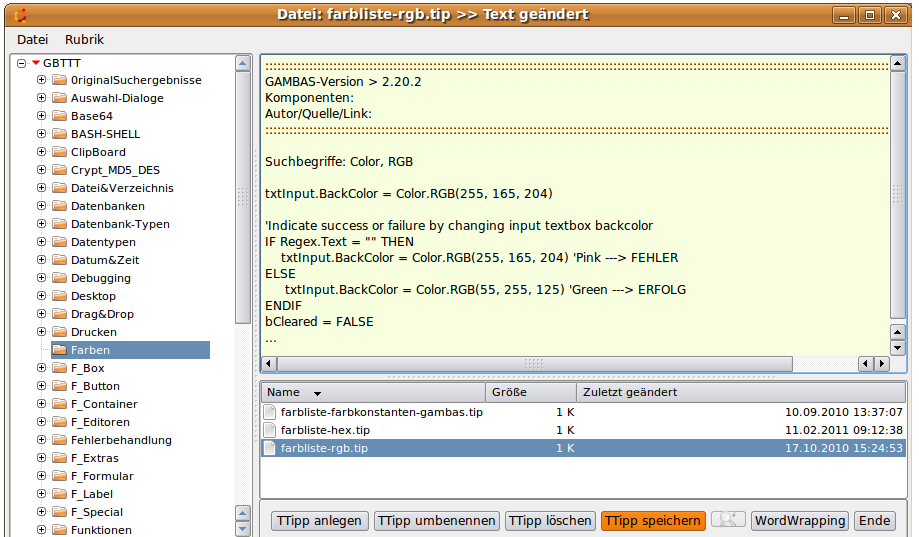

Abbildung 18.0.1: Programmoberfläche für das Projekt GBTT mit den Containern HSplit, VSplit und VBox

### 18.0.1 Eigenschaften Container

Die folgenden Eigenschaften finden Sie bei allen Containern:

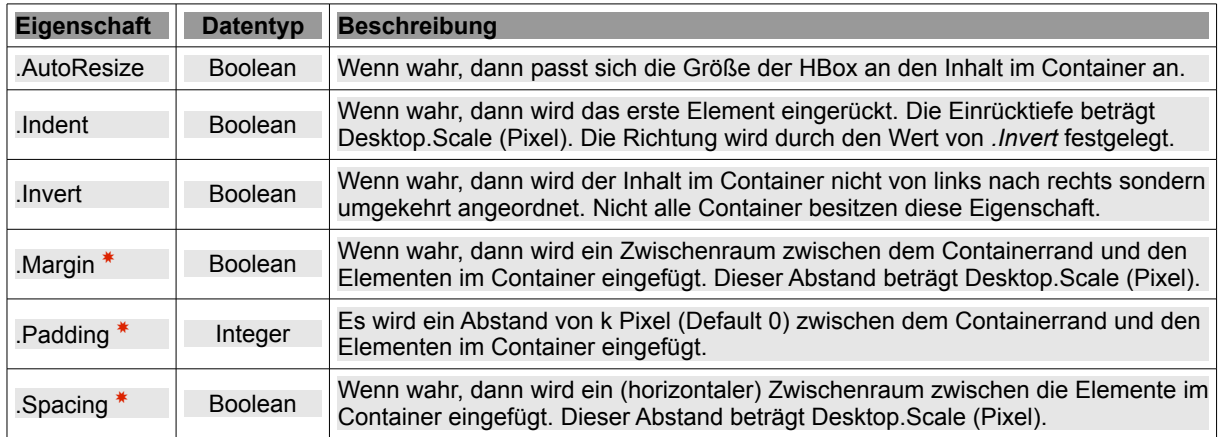

Tabelle 18.0.1.1: Übersicht zu den Eigenschaften von Containern

18.0.2 Hinweise zum Zusammenhang der Eigenschaften Margin, Spacing und Padding \*

Wenn Sie die Eigenschaft Margin auf True setzen und zusätzlich auch die Eigenschaft *Padding* auf k (Pixel), dann wird die Eigenschaft Margin ignoriert! Als Empfehlung gilt: Wählen Sie die Eigenschaft *Margin*, für einen festen Abstand mit der konstanten Distanz *Desktop.Scale* zwischen Container-Rand und den Elementen im Container und die Eigenschaft *Padding*, um einen variablen Abstand mit der Distanz k ( $k \geq 1$ ,  $k \in$  Integer) Pixel festzulegen.

Die Eigenschaft *Padding* definiert den Abstand und somit gilt für einen Container C:

- £. Wenn C.Margin = True und C.Padding = 0, dann ist C.Margin = Desktop.Scale
- ø Wenn C.Margin = True und C.Padding =  $5$ , dann ist C.Margin =  $5$
- Wenn C.Spacing = True und C.Padding = 0, dann ist C.Spacing = Desktop.Scale a.
- Wenn C.Spacing = True und C.Padding = 5, dann ist C.Spacing =  $5$ **ST**

### 18.0.3 Beispiele

Im diesem Abschnitt werden nur Beispiele für die Wirkungen der Container-Eigenschaften Margin, Spacing, Indent und Invert vorgestellt und ein weiterer Container eingefügt – dargestellt am Container HBox:

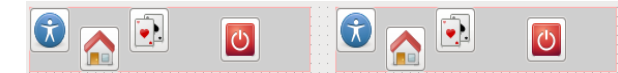

Abbildung 18.0.3.1: Zwei identische Container vom Typ HBox mit jeweils 4 Button; ungeordnet

- Ziehen Sie zwei Container vom Typ HBox (Hintergrundfarbe grau) mit einer Höhe von 56 Pixel a. sowie mit 4 Button (40x40px) wie in der Abbildung 18.0.3.1 in der IDE auf ein Formular.
- Setzen Sie ausgewählte Container-Eigenschaften (Margin, Spacing, Indent und Invert) auf die in den einzelnen Beispielen angegebenen Werte.
- Präsentieren und vergleichen Sie die Ergebnisse in 1 bis 5.

### 18.0.3.1 Einstellungen Beispiel 1

```
HBox1.Margin = False HBox1.Spacing = False HBox1.Indent = False HBox1.Invert = False
HBox2.Margin = True  HBox2.Spacing = False HBox2.Indent = False HBox2.Invert = False
```
 $\overline{\circ}$ 大石可也  $\bullet$ 

Abbildung 18.0.3.1.1: Ergebnis Beispiel 1 – Inhalt von HBox2 mit konstantem Abstand zum Rand

### 18.0.3.2 Einstellungen Beispiel 2

```
HBox1.Margin = False HBox1.Spacing = False HBox1.Indent = False HBox1.Invert = False
HBox2.Margin = True  HBox2.Spacing = True HBox2.Indent = False HBox2.Invert = False
```
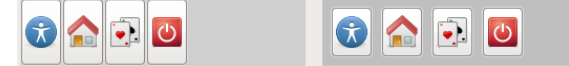

Abbildung 18.0.3.2.1: Ergebnis Beispiel 2 – Inhalt von HBox2 zusätzlich mit konstantem Abstand zwischen den 4 Button

### 18.0.3.3 Einstellungen Beispiel 3

```
HBox1.Margin = True  HBox1.Spacing = True HBox1.Indent = False HBox1.Invert = False
                    HBox2.Space = True HBox2.Indent = False HBox2.Invert = True\mathbf{C} of \mathbf{C}|ပ|
```
Abbildung 18.0.3.3.1: Ergebnis Beispiel 3 – Ausrichtung im Container HBox2 invertiert

# 18.0.3.4 Einstellungen Beispiel 4

```
HBox1.H = 40 HBox2.H = 40<br>HBox1.Margin = False HBox1.SpacinHBox1.Space = False HBox1.Index1 = False HBox1.HBox2.Margin = False  HBox2.Spacing = False HBox2.Indent = True  HBox2.Invert = False
```
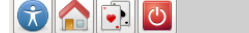

 $\begin{picture}(10,10) \put(0,0){\line(1,0){10}} \put(10,0){\line(1,0){10}} \put(10,0){\line(1,0){10}} \put(10,0){\line(1,0){10}} \put(10,0){\line(1,0){10}} \put(10,0){\line(1,0){10}} \put(10,0){\line(1,0){10}} \put(10,0){\line(1,0){10}} \put(10,0){\line(1,0){10}} \put(10,0){\line(1,0){10}} \put(10,0){\line(1,0){10}} \put(10,0){\line(1$ 

Abbildung 18.0.3.4.1: Ergebnis Beispiel 4 – Einrückung um Desktop.Scale Pixel nach rechts im Container HBox2

# 18.0.3.5 Einstellungen Beispiel 5

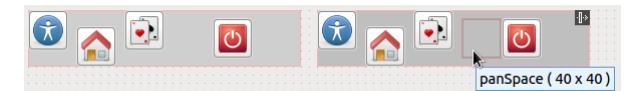

Abbildung 18.0.3.5.1: Beispiel 5 – Höhe der Container 56px

- Setzen Sie die Höhe der beiden Container HBox auf 56px. ×
- Fügen Sie in den Container HBox2 ein Panel ein → Abbildung 18.0.3.5.1. ø

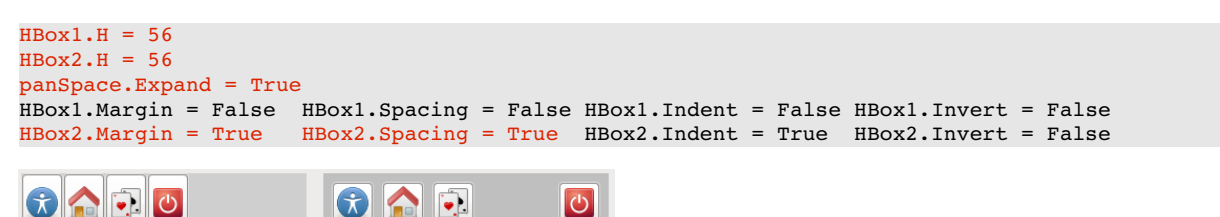

Abbildung 18.0.3.5.2: Beispiel 5 – Höhe der Container 56px

Das Panel 'schiebt' den letzten Button an den rechten Rand, weil das Panel auf Grund der gesetzten Eigenschaft *panSpace.Expand = True* den gesamten verfügbaren Raum zwischen dem 3. und dem 4. Button einnimmt.

Platzieren Sie zum Beispiel – bei sonst gleichen Eigenschaftswerten – das Panel mit dem Namen *panSpace* zwischen den zweiten und dritten Button und beobachten Sie das Ergebnis!

Im Projekt GeoMap → Kapitel 17.15.1 werden die Intentionen zum Beispiel 5 praktisch umgesetzt:

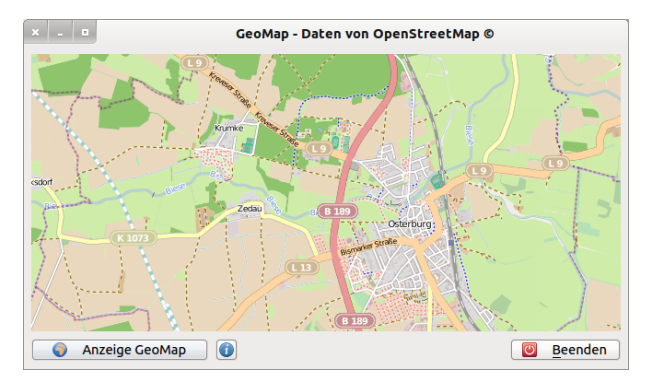

Abbildung 18.0.3.5.3: Projekt GeoMap